# SIAFI Sistema Integrado de<br>do Governo Federal

## **Manual do Usuário**

**INCAC - Incluir Regra de Acionamento**

Data e hora de geração: 23/12/2024 09:05

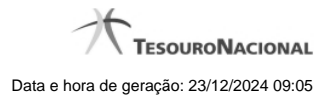

**1 - INCAC - Incluir Regra de Acionamento 3**

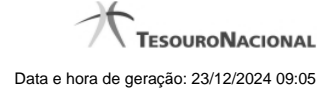

### **1 - INCAC - Incluir Regra de Acionamento**

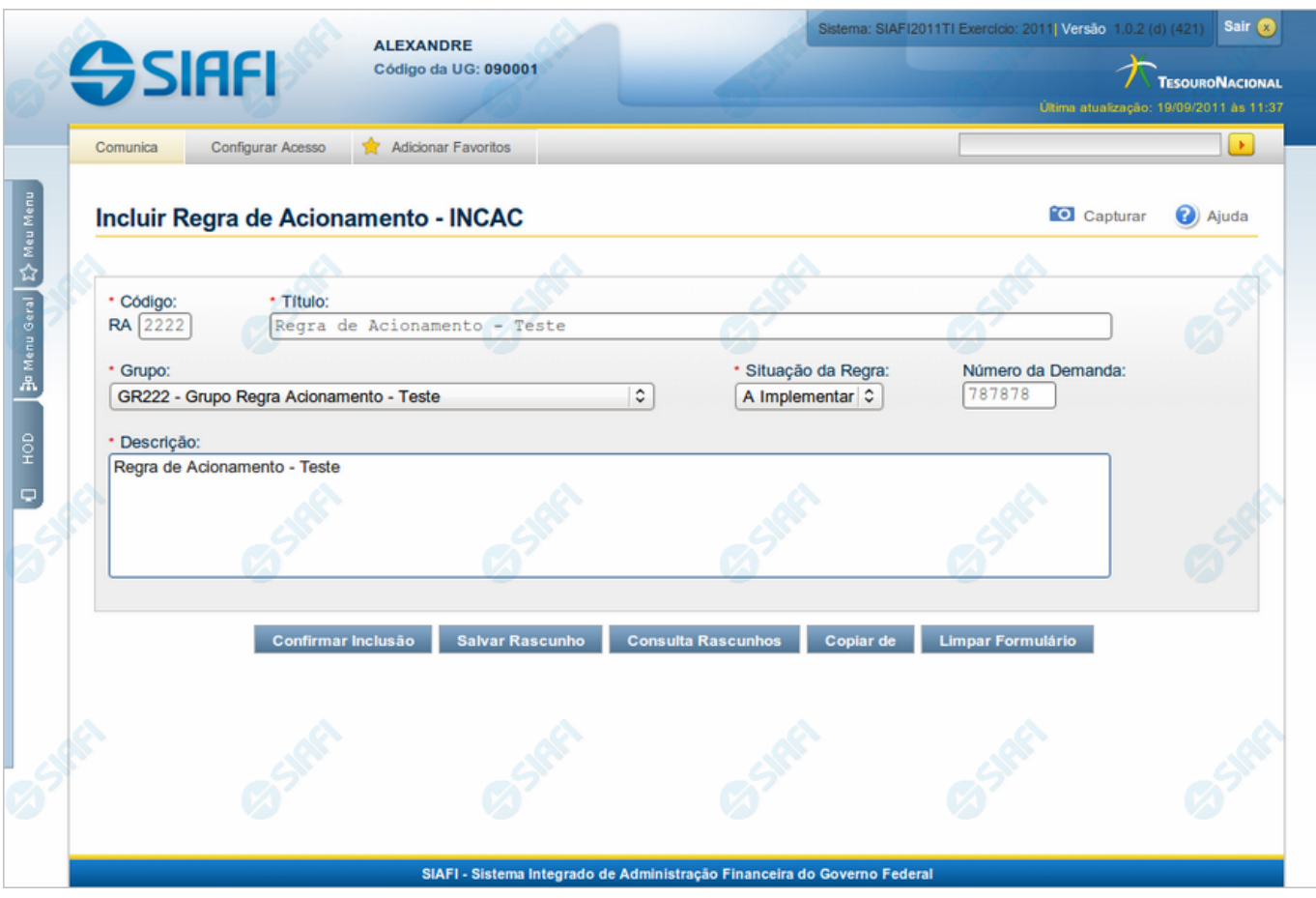

**Incluir Regra de Acionamento**

O acesso a esse formulário pode ser feito diretamente pelo nome abreviado da transação: INCAC.

Nesse formulário, você inclui um registro na tabela "Regra de Acionamento".

A inclusão de registros é restrita aos usuários responsáveis pela administração das tabelas.

Após preencher os campos do novo registro, você tem as seguintes opções:

- 1. Clicar no botão "Confirmar Inclusão" para concluir a inclusão nesse momento;
- 2. Clicar no botão "Salvar Rascunho" para armazenar os dados em um registro temporário, que poderá ser usado posteriormente para concluir a inclusão;

Em vez de preencher os campos do novo registro a partir do zero, você ainda pode:

- 3. Clicar no botão "Consultar Rascunhos" para trazer um conteúdo previamente armazenado como rascunho, que você poderá usar como está ou alterar para construir o novo registro;
- 4. Clicar no botão "Copiar de" para copiar o conteúdo de um outro registro da tabela, que você poderá usar como estiver ou alterar para construir o novo registro.

#### **Campos**

**Código** - Informe o código da nova Regra de Acionamento. Observe que o início do código, composto pelas letras "RA", já está fixado, bastando que você informe a parte numérica, contendo, no máximo, quatro dígitos. Não há necessidade de informar zeros iniciais.

**Título** - Informe o título da nova Regra de Acionamento, contendo, no máximo, 80 caracteres.

**Grupo** - Selecione um grupo ao qual a nova Regra de Acionamento de Evento estará vinculada.

**Situação da Regra** - Selecione uma situação (fase de implementação) para a nova Regra de Acionamento de Evento. Pode ser uma destas: "A implementar", "Implementada".

**Número da Demanda** - Informe o número da demanda de implementação da nova Regra de Acionamento de Evento, contendo, no máximo, oito caracteres.

**Descrição** - Informe a descrição da nova Regra de Acionamento, contendo, no máximo, 4.096 caracteres.

#### **Botões**

**Confirmar Inclusão** - Clique nesse botão para concluir a inclusão desse novo registro na tabela nesse momento.

**Salvar Rascunho** - Clique nesse botão para salvar os dados em um registro de rascunho, transferindo a inclusão na tabela para um momento posterior.

**Consultar Rascunhos** - Clique nesse botão para consultar um registro já salvo como rascunho, visando a usar seu conteúdo para iniciar o preenchimento do novo registro.

**Copiar de** - Clique nesse botão para consultar um registro já existente na tabela, visando a usar seu conteúdo para iniciar o preenchimento do novo registro.

**Limpar Formulário** - Clique nesse botão para eliminar o conteúdo que você informou para os campos.

#### **Próximas Telas**

[Copiar de Regra de Acionamento](http://manualsiafi.tesouro.gov.br/dados-de-apoio/regra-de-acionamento/incluir-regra-de-acionamento/copiar-de-regra-de-acionamento) [Justificar Inclusão](http://manualsiafi.tesouro.gov.br/dados-de-apoio/regra-de-acionamento/incluir-regra-de-acionamento/justificar-inclusao) [Consultar Rascunho](http://manualsiafi.tesouro.gov.br/dados-de-apoio/regra-de-acionamento/incluir-regra-de-acionamento/consultar-rascunho) [Salvar Rascunho](http://manualsiafi.tesouro.gov.br/dados-de-apoio/regra-de-acionamento/incluir-regra-de-acionamento/salvar-rascunho)